Crésus Unterrichtsmodus

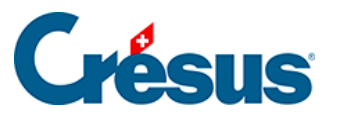

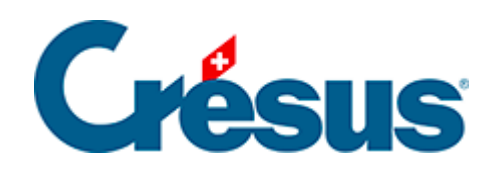

## **Crésus Unterrichtsmodus**

[3.1 - Eine Übung auf der Basis einer Vorlage erstellen](#page-2-0)

<span id="page-2-0"></span>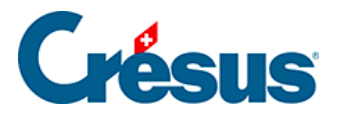

## **3.1 - Eine Übung auf der Basis einer Vorlage erstellen**

Um in Ihrer persönlichen Arbeitsumgebung die auf der Vorlage basierende Umgebung zu erstellen:

- 1. Öffnen Sie die Registerkarte Lernen auf der Startseite
- 2. Klicken Sie auf die Schaltfläche Neue Übung
- 3. Am Bildschirm wird die Liste der vorhandenen Vorlagen angezeigt
- 4. Klicken Sie auf die gewünschte Vorlage.
- 5. Geben Sie den Namen der Übung so an, wie er in der Liste der Übungen angegeben wird
- 6. Klicken Sie auf die Schaltfläche Erstellen Bei diesem Vorgang werden die Dateien der Vorlage in einen persönlichen Ordner der Lernenden kopiert (siehe technische Hinweise weiter unten).
- 7. Die Übung wird in der Registerkarte Lernen angezeigt.

Die Übung ist eine Kopie der Dateien, die in der .crpack-Datei enthalten sind. An der .crpack-Datei später vorgenommene Änderungen werden nicht in die Übung übernommen, und Änderungen, die an der Übung vorgenommen werden, werden nicht in die .crpack-Datei übernommen.